# **Function "Set Server"**

### **Description**

Alarm sources are always assigned to an executing server. The connection between alarm source and server can be configured in the Alarm Source Configuration (cf. **["New Alarm Source"](https://wiki.janitza.de/display/GVOH/Neue+Alarmquelle)**) or in the window (Alarm) **"Configuration"** via the button **"Set Server**."

- In the window (Alarm) **"Configuration,"** mark your alarm source with the mouse and click on the button **"Set Server**."
- The window **"Set Executing GridVis"**will appear.

#### Fig.: Window (Alarm) **"Configuration"** - Alarm sources **"Set Server"**

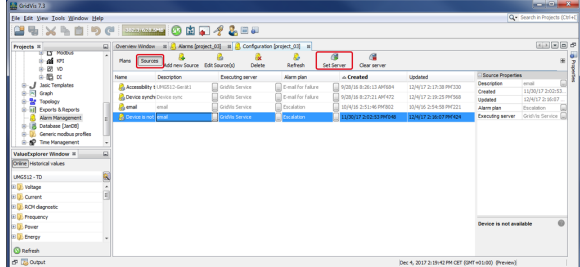

- Mark your server that will execute the alarm source in the list.
- Click on the button "Done."
- The column "Executing Server" in the window (Alarm) **"Config uration"** will show the corresponding server.

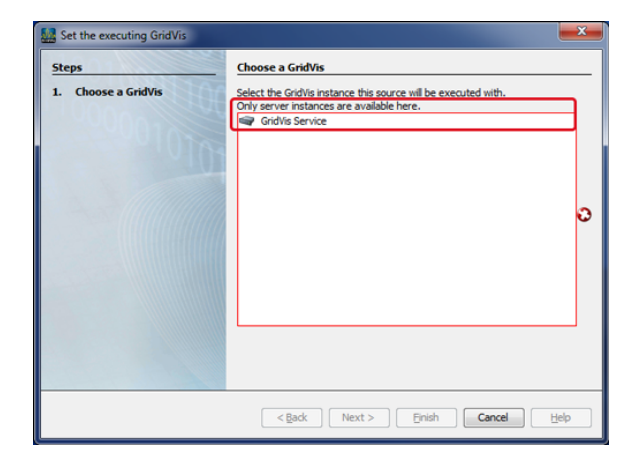

## ATTENTION!

If you want to make changes or alter the name on the GridVis server, go to the**server settings for the GridVis service** of your **GridVis "Standard"** or **"Expert" edition** (at [http://localhost:8080/admin\)](http://localhost:8080/).

- Log in to your GridVis service with your user name and password.
- The window **"System"** can be opened under **"Navigation Menu"** --> **"Settings"** --> **"System"** (Tab **"Server**").
- Standard entry (server name): **GridVis Service.**The server name is an internal name that represents the name of the service in GridVis.

## **Fig.: GridVis - Settings "System" - Tab "Server"**

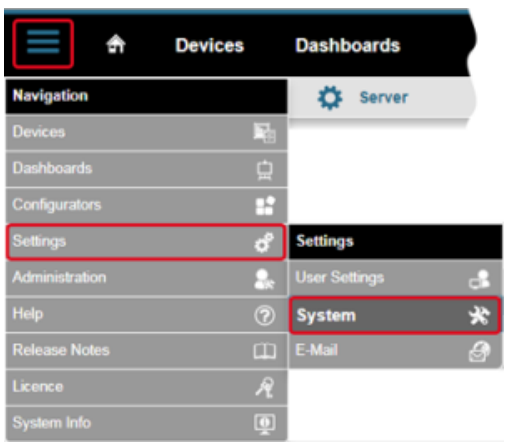

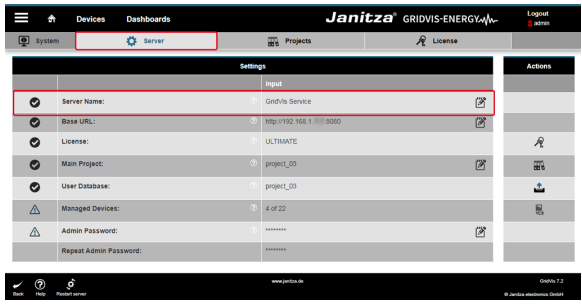

## Software: GridVis 7

V 1.0

Related links